# Creating a Visa Expense Report using Access Online

The US Bank offers a reporting system called "Access Online". With Access Online, there are various ways to accomplish the same task. These instructions present you with one of the more straightforward ways to complete your reporting.

To log in: Navigate to the URL: <a href="https://access.usbank.com">https://access.usbank.com</a>
As you will be using this website often, it is suggested you bookmark this link

Enter the:

Organization Short Name: SSFC

User ID: Personalized by you

Password: Personalized by you

Click on the Login link.

The home page looks like this:

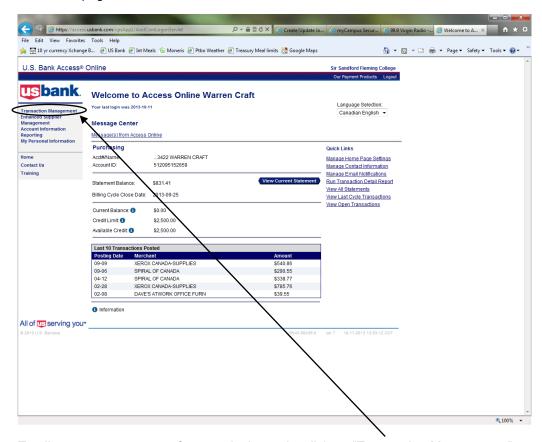

To allocate your expenses for a particular cycle, click on "Transaction Management"

# **Transaction Management**

To begin your reporting, navigate to: Transaction Management / Transaction List.

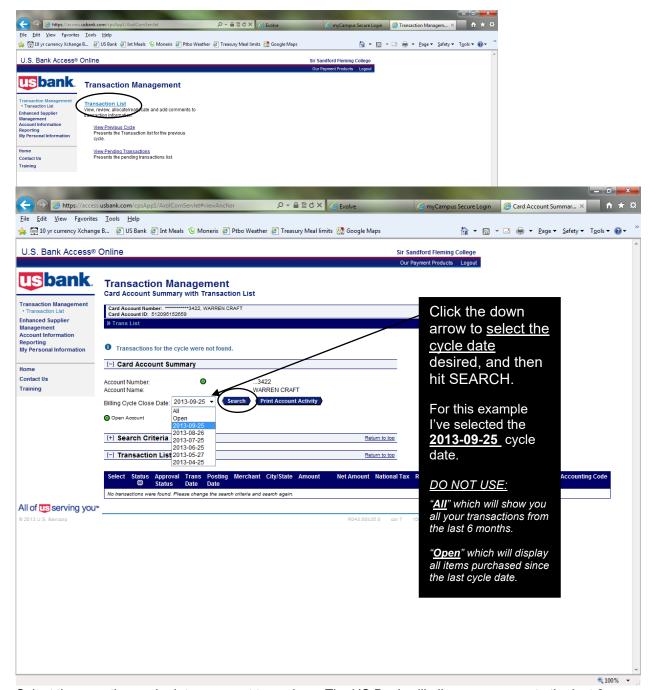

Select the reporting cycle date you want to work on. The US Bank will allow you access to the last 6 months of transactions. Be sure you are in the correct month.

#### Want to Report Early?

If you are going on holidays and wish to report on all items that are current, select "Open" cycle date. This will show you all items purchased since the last cycle date. Now follow the instructions as you would for a regular month.

#### To Allocate Expenses:

"Select All" transactions, then hit "Reallocate". This will show all expenses at once for easy reporting.

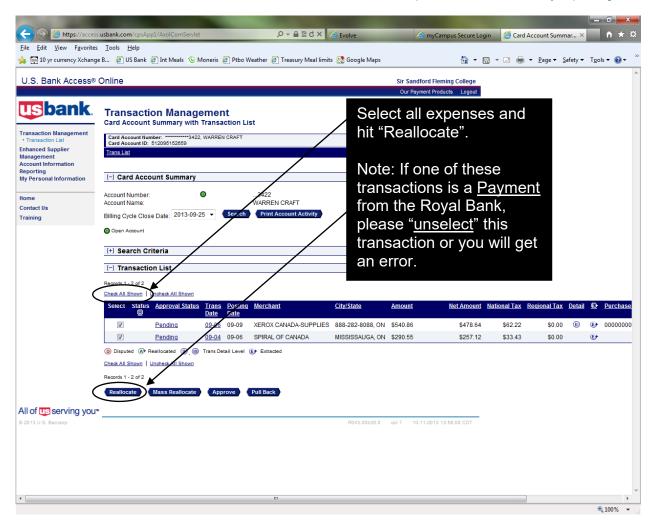

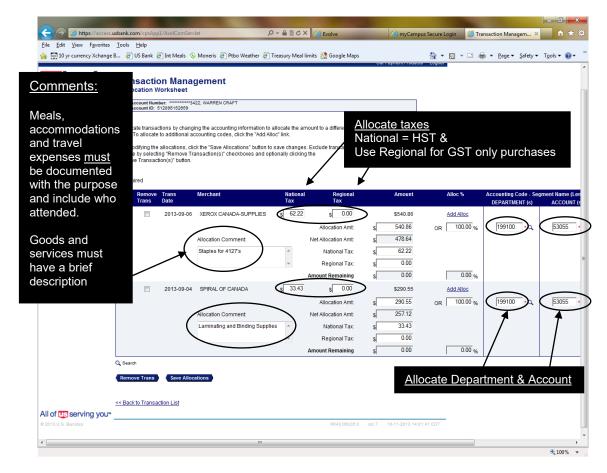

All your transactions will show up on one screen unless you exceed 25 transactions. Now simply **update** all <u>comments</u>, National tax (<u>HST</u>), <u>Department</u> and <u>Account</u> code for each transaction. When complete, be sure to hit "Save Allocation".

After saving click on the "<< Back to Transaction List" link.

#### Tip: Save Often:

It's a good idea to save often, as the US Bank will "Time out" if you don't stay active on their site. This will result in your work since the last save, being lost.

# **Splitting an Expense between Cost Centres:**

For transactions that require charging more than one account and/or department you will need to go into the individual transaction's "Tax and Allocations" tab.

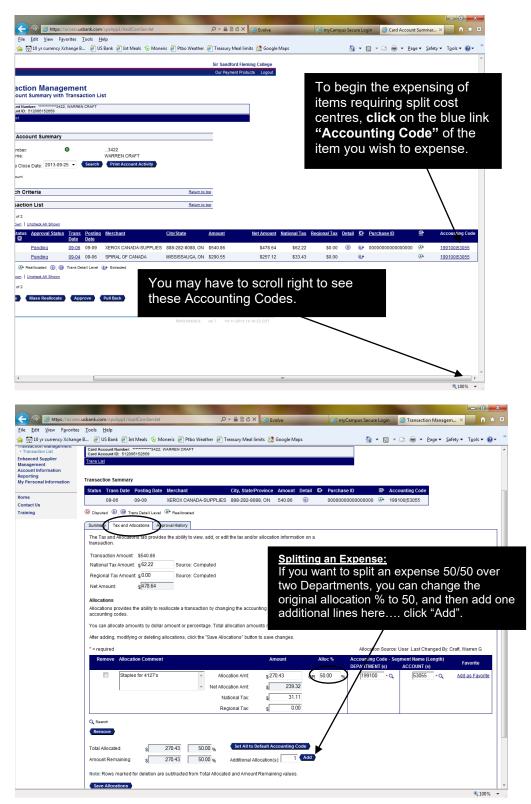

### In order to split a transaction, you must:

Verify the transaction's Tax, Department and Account allocations and enter the comment for this transaction. Be sure to hit "Save" after all your changes have been entered.

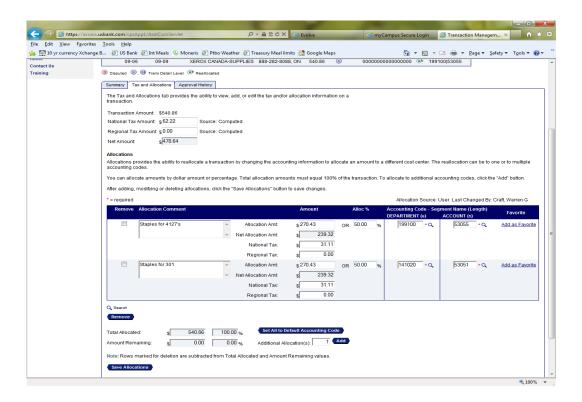

# **Printing your Report**

Once you have updated all your expenses and SAVED your work, return back to the Transaction Management List Screen and hit "Print Account Activity". A PDF document will "pop up".

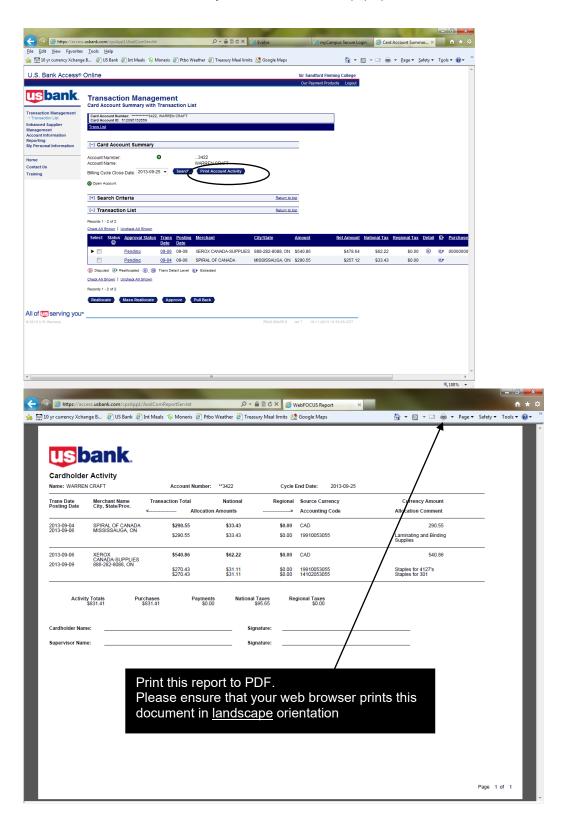

# **Putting it All Together:**

Email the "Cardholder Activity Report" PDF and the applicable itemized receipts (PDF/JPEG files) to apcreditcard@flemingcollege.ca and the appropriate budget manager. The budget manager will then review the VISA report PDF file and back-up and reply all to the email if they approve the VISA report. Due to the above, original copies of VISA reports and back-up DO NOT need to be provided to Accounts Payable, however these are to be kept by each VISA cardholder until advised otherwise.

Upon completion, please forward to Accounting by the 10th. For example....September 25th visa report is due to Accounting by October 10th.

This completes the reporting process.

#### Pop-up Blocker Error:

If you receive this error when generating your report, right click on the error and select the:

"Always Allow Pop-ups from this Site"

#### Adding the Report Server as a Trusted site:

The US Bank restructured their report server on August 30, 2011. If you are not able to print your report due to "not a trusted site" follow these instructions:

Please add the URL, https://report.access-online.com/, to your Trusted Sites and Managed Websites. Clicking on this link will result in an error message; it is not a site to access directly, only one used by Access Online. Internet Explorer instructions:

- Step 1 Open Internet Explorer
- Step 2 Choose Tools Internet Options and click the Security tab
- Step 3 Click the Trusted Sites icon and then click the Sites button
- Step 4 Enter https://report.access-online.com/ in the Add this website to the zone text box and check the Require Server Verification (https:) check box
- Step 5 Click Add and then Close
- Step 6 Click the Privacy tab
- Step 7 On the Privacy tab click the Sites button
- Step 8 Enter https://report.access-online.com/ in the Address of website text box
- Step 9 Click Allow and verify the new URL is in the Managed Websites box
- Step 10 Click OK, then click OK again

# Are you reporting on more than one card?

To add another card to your log-in, navigate to:

#### My Personal Information / Account Access / Add Accounts

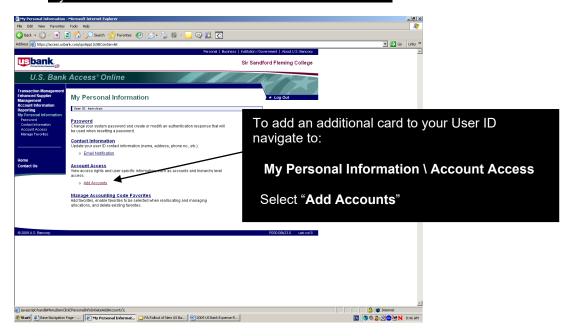

To set-up Email Alerts from the US Bank for New Statements:

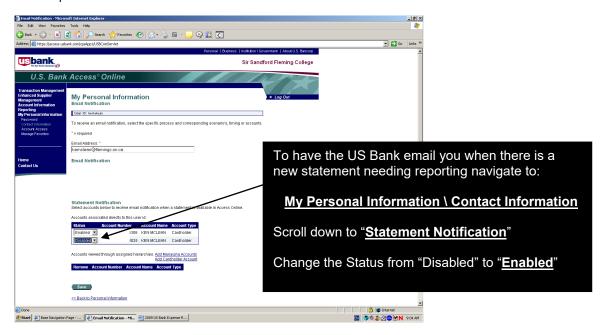